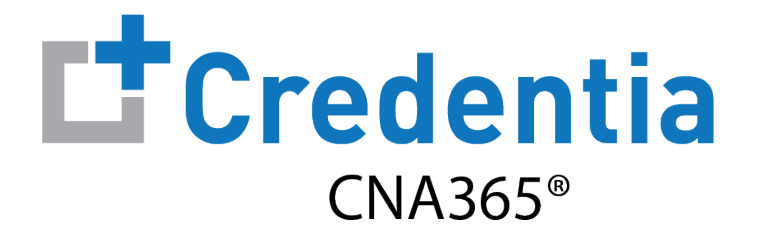

#### **Northern California Candidate Registration Quick Reference Guide**

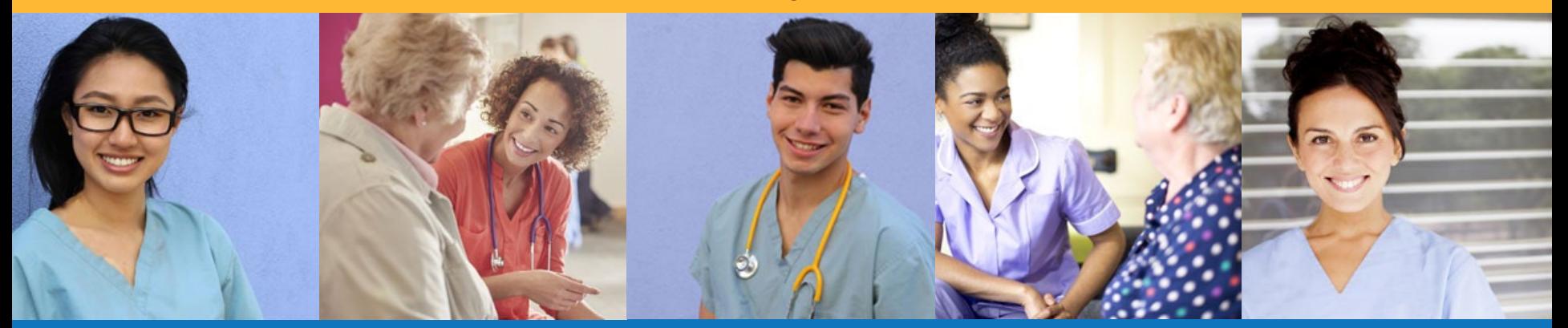

### **Contents**

**O** How to Create a CNA365<sup>®</sup> Account - Page 2

**2** [How to Submit a Testing Application –](#page-2-0) Page 3

**B** How to Schedule an Exam - Page 8

## **How to Create a CNA365® Account**

<span id="page-1-0"></span>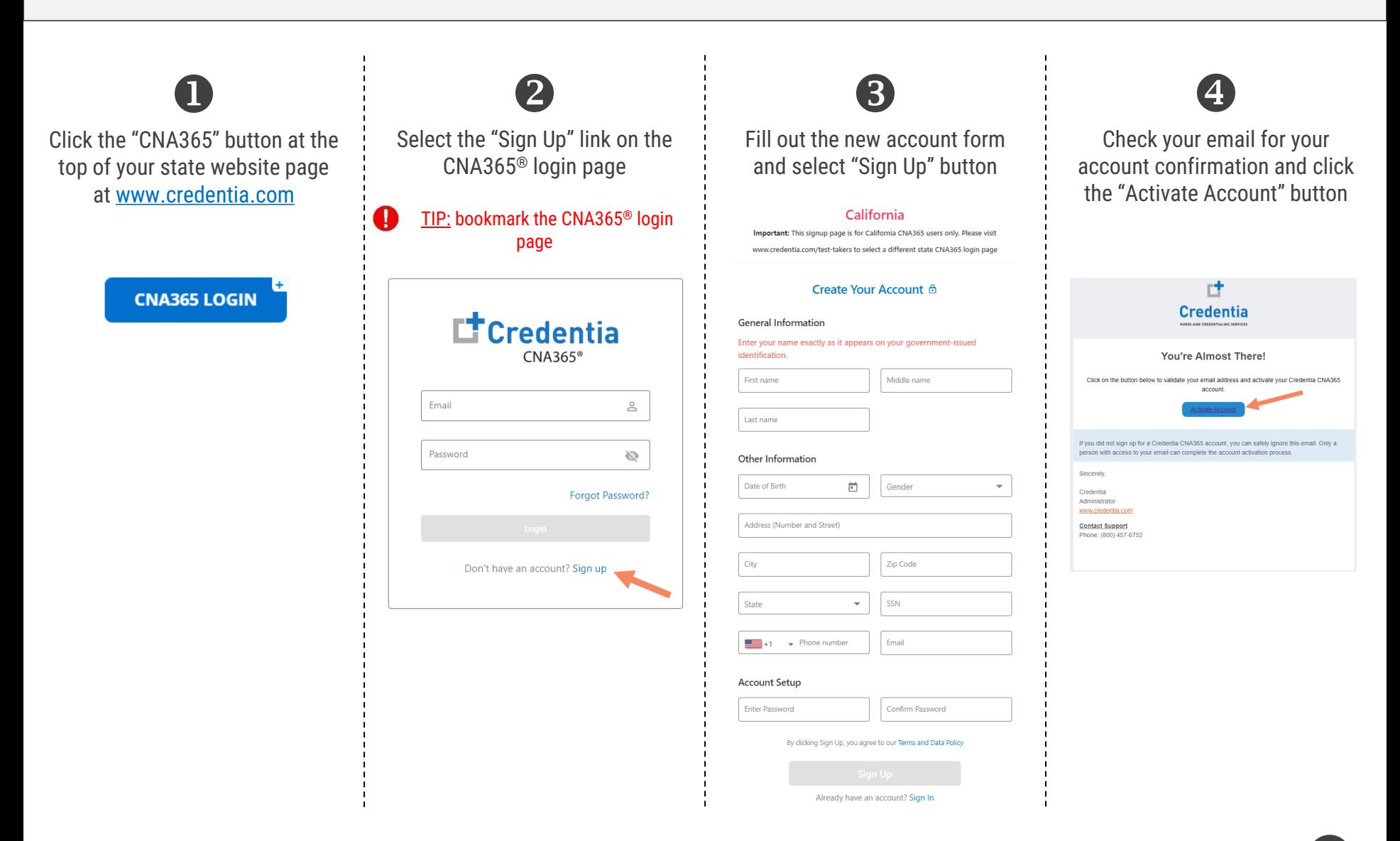

Step 1 – Start New Application

<span id="page-2-0"></span>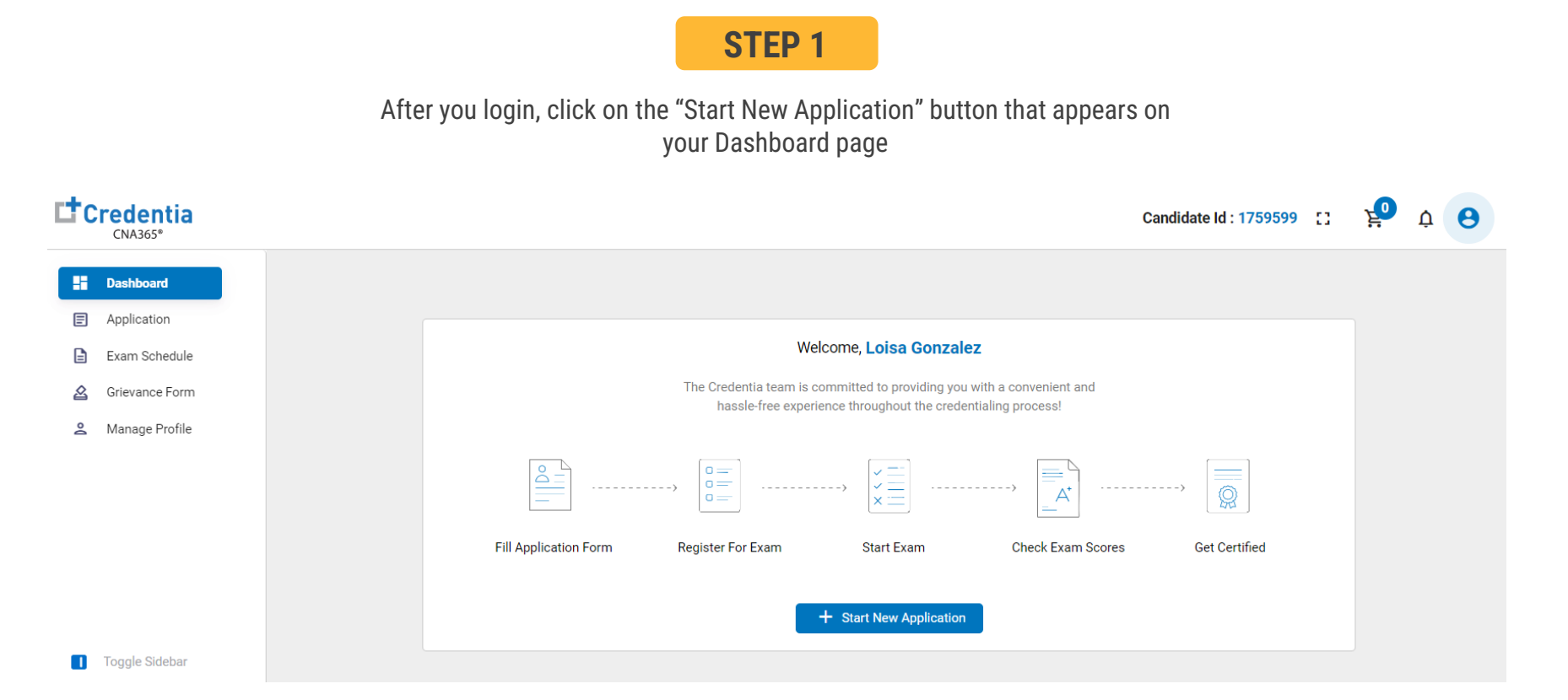

Step 2 – Select Your Eligibility Route

#### **STEP 2**

- 1. Select your eligibility route
- 2. Confirm your eligibility route by checking the box
- 3. Select the "Start" button

- 11

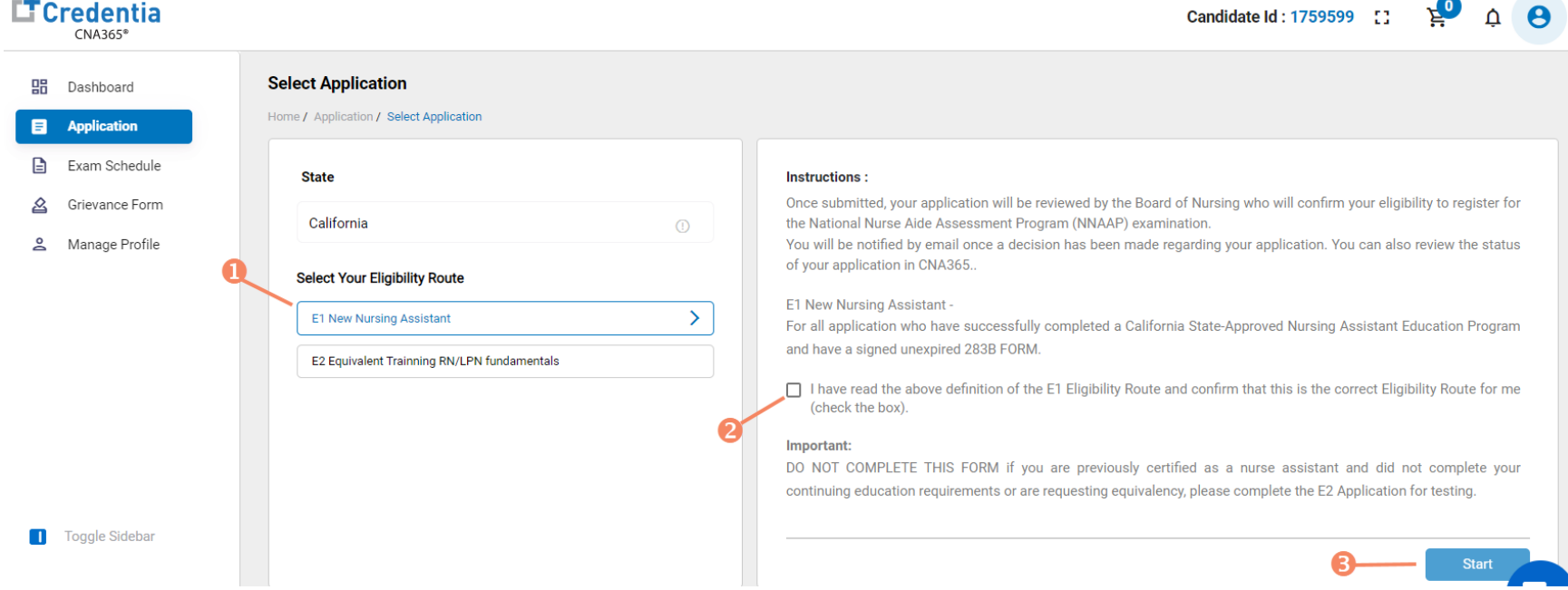

Step 3 – Complete Application

#### **STEP 3**

#### Click on each section to enter the required information and upload any supporting documentation as prompted

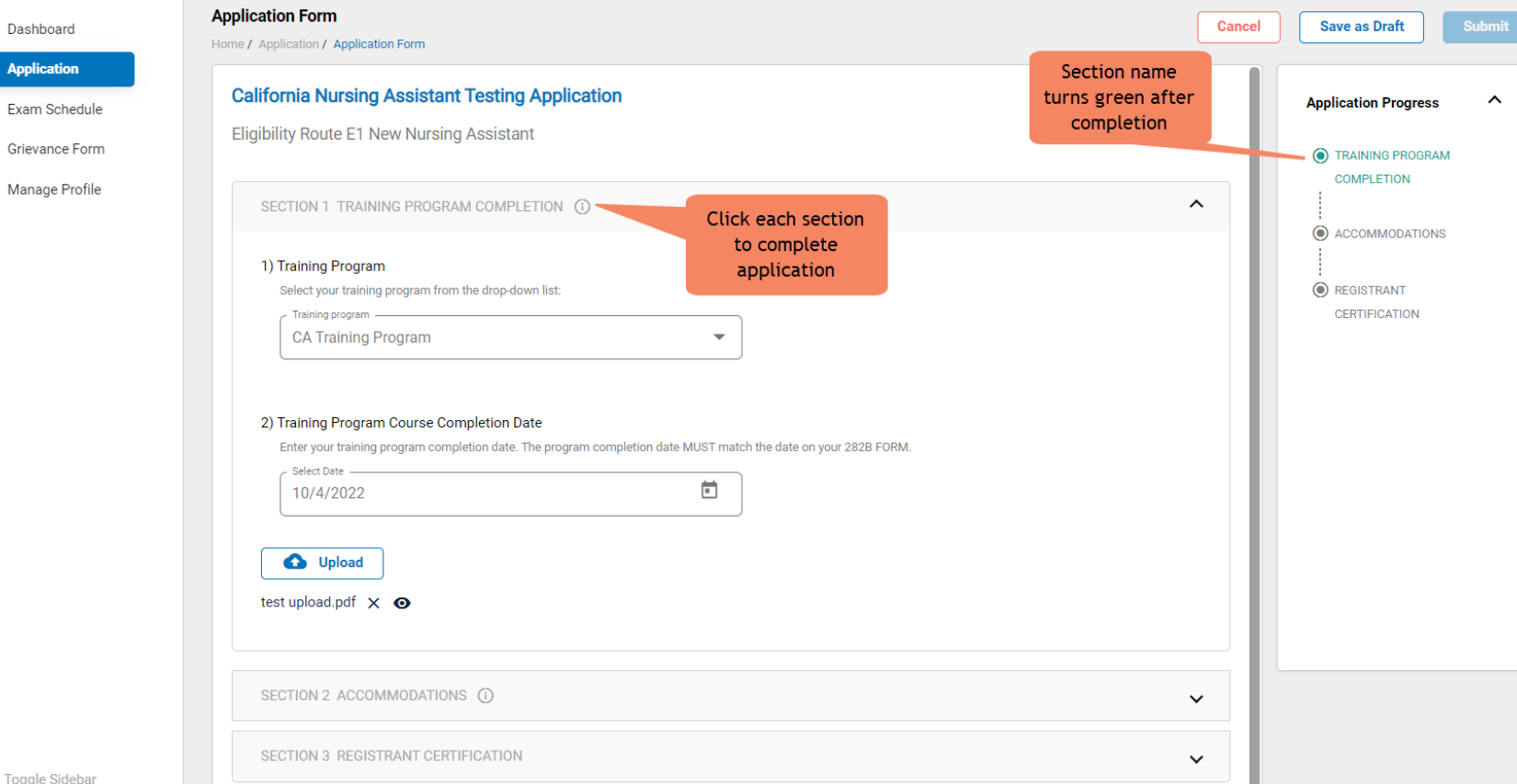

#### **Toggle Sidebar**

먦

Еh

 $\mathfrak{L}$ 

്

TIP: save your application by selecting "Save as Draft" button in upper right-hand corner if you want to save and submit later

Step 4 – Submit Application

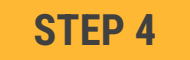

#### When you have completed all sections, click on the "Submit" button

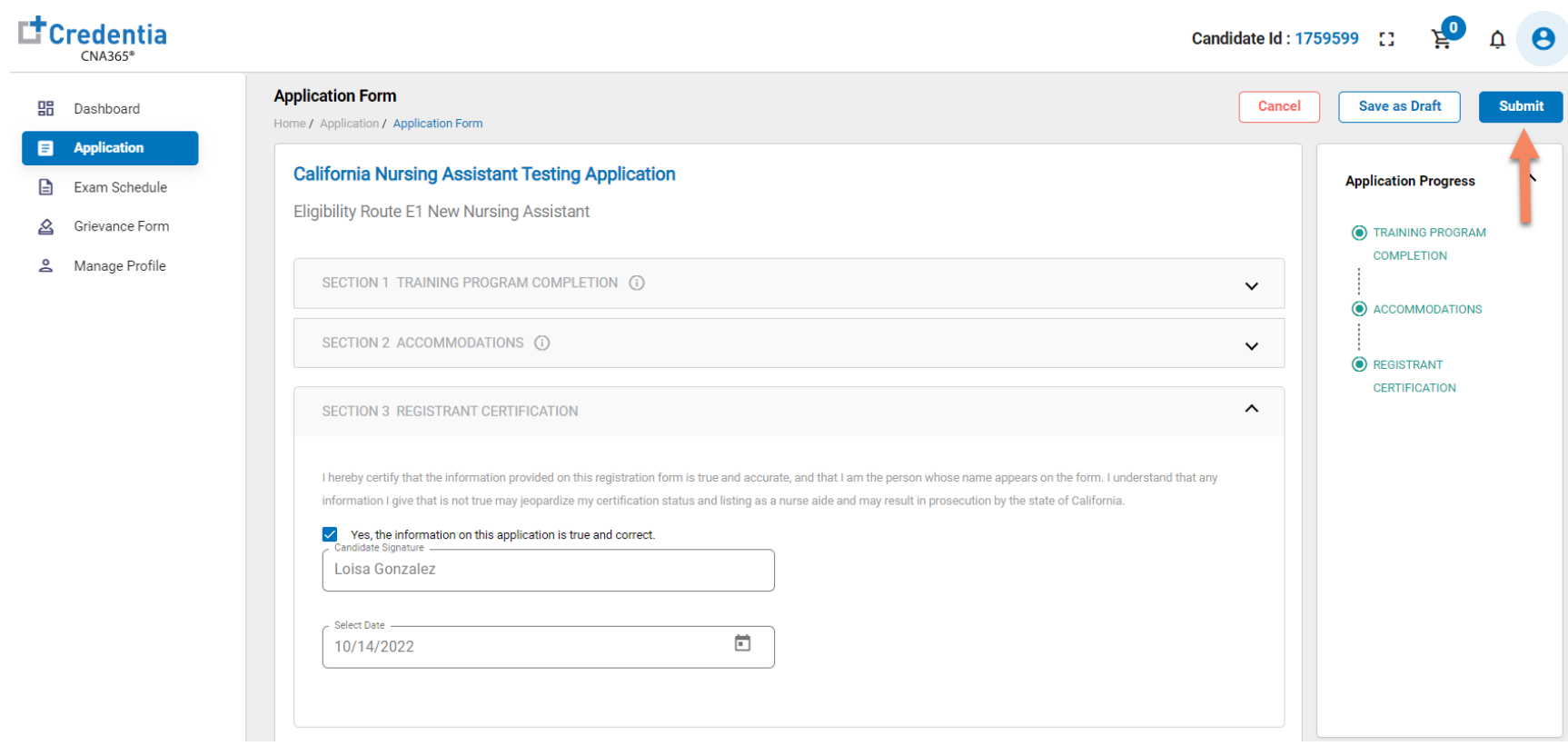

Checking Your Application Status

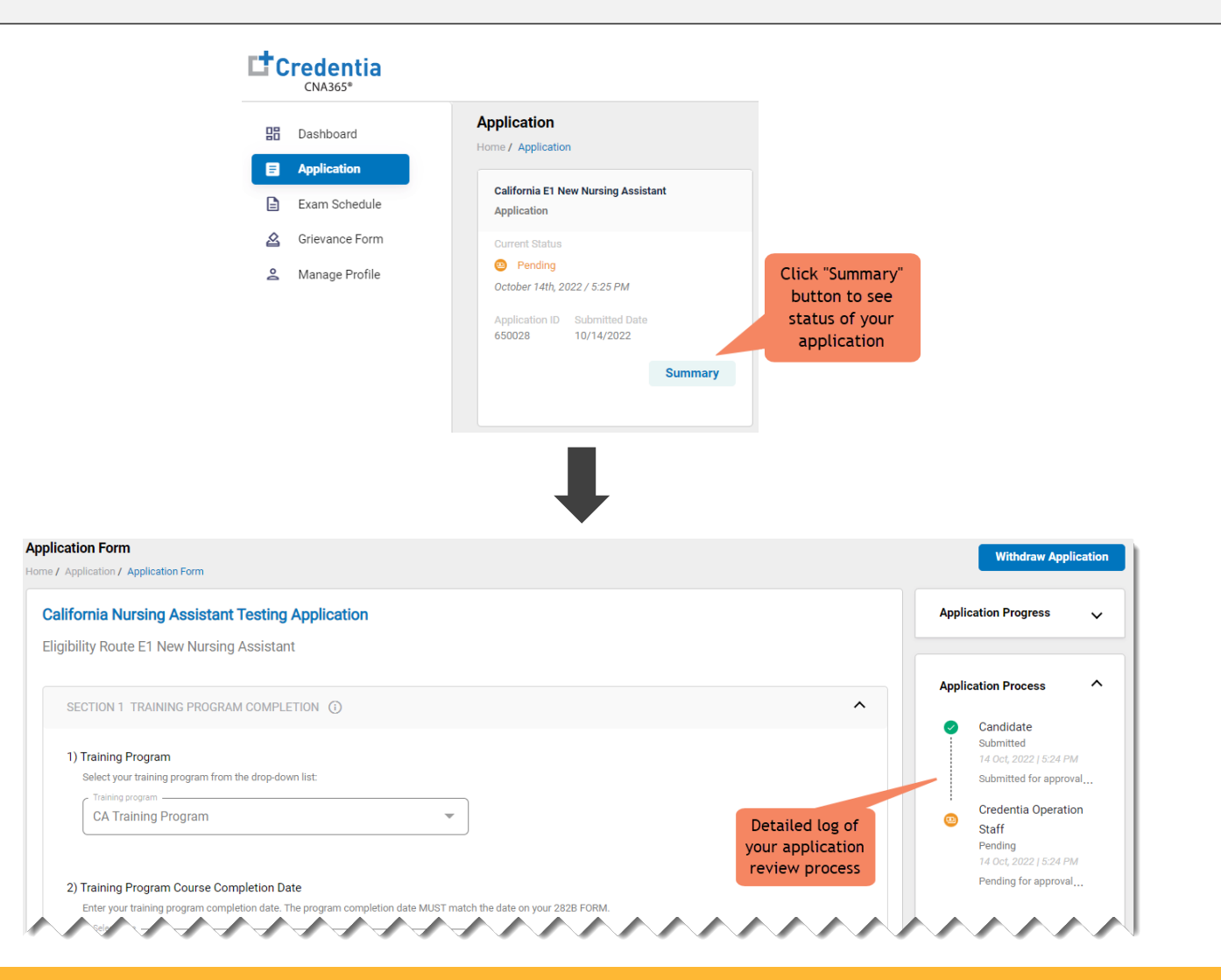

You will receive a CNA365<sup>®</sup> alert email once your application has been approved and you are able to register for exams

Step 1 – Register for Exam

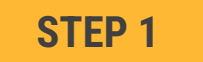

<span id="page-7-0"></span>Select "Exam Schedule" from the navigation menu and then select the "Register for Exam" button

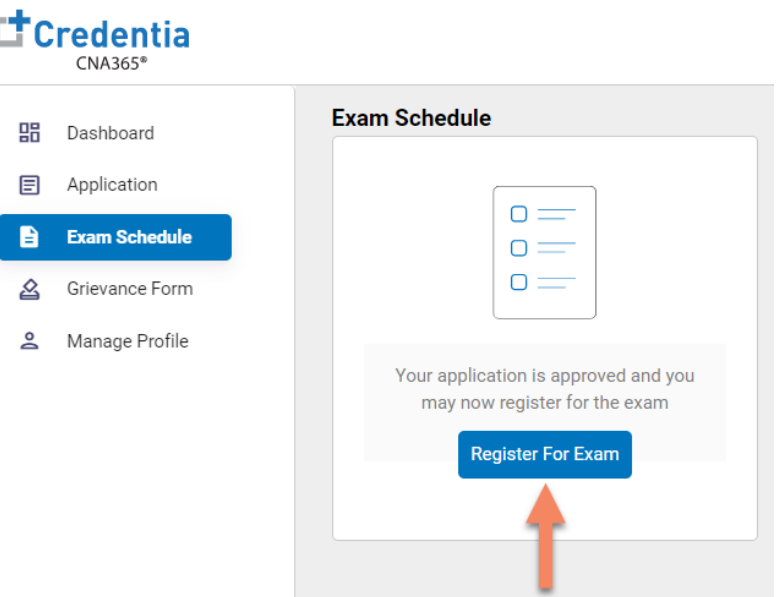

Step 2 – Select Exam Type

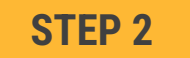

Select the Exam Type (you schedule one exam at a time)

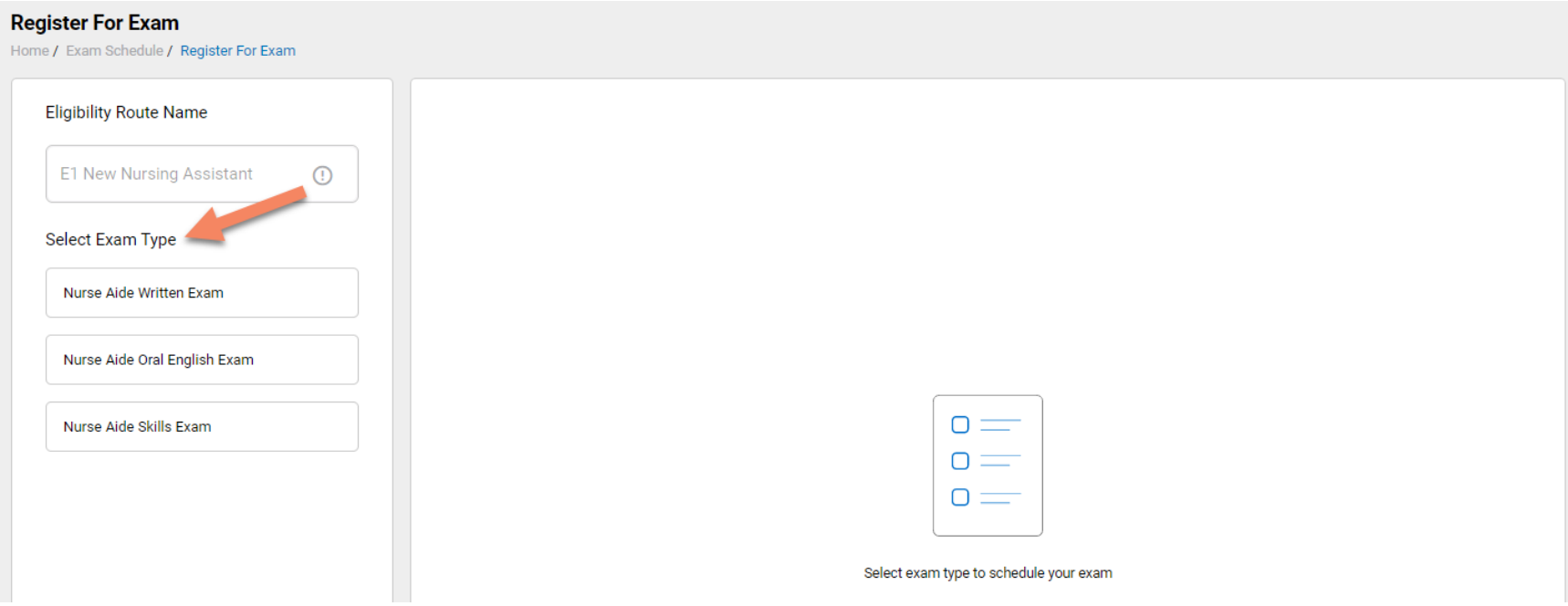

Step 4 – Schedule Test Center Exam

#### **STEP 3**

#### **OPTION #1: Search by Radius From Your Address**

- 1. Select "Search a Test Center by Mileage Radius"
- 2. Update you address as desired (default is your system address)
- 3. Select "Search by Radius" button
- 4. Select an available exam date
- 6. Select a test center from the available list
- 7. Select a test time from the available list
- 8. Select "Add Cart" button

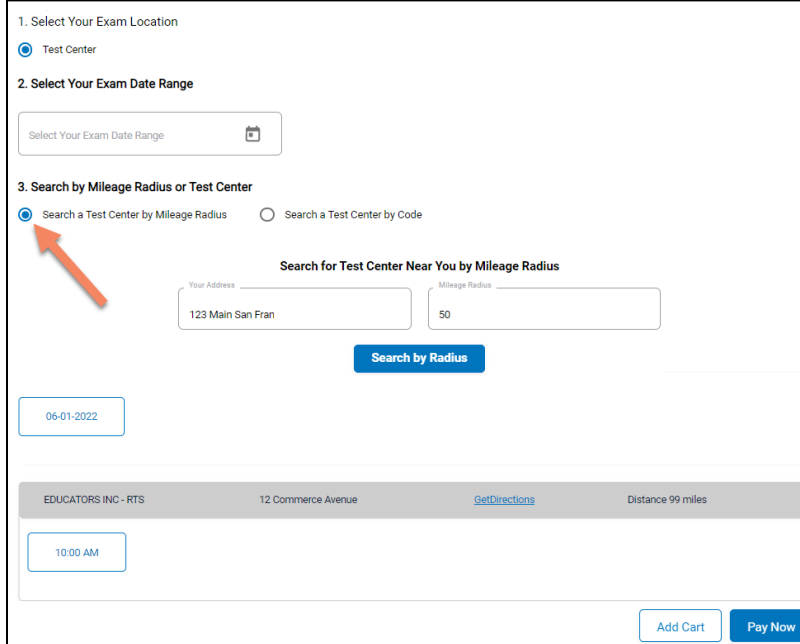

#### **OPTION #2: Search by Test Center Code**

- 1. Select "Search a Test Center by Code"
- 2. Enter Test Center ID provided to you by your training program
- 3. Select "Search by Code" button
- 4. Select an available exam date
- 6. Select a test center from the available list
- 7. Select a test time from the available list
- 8. Select "Add Cart" button

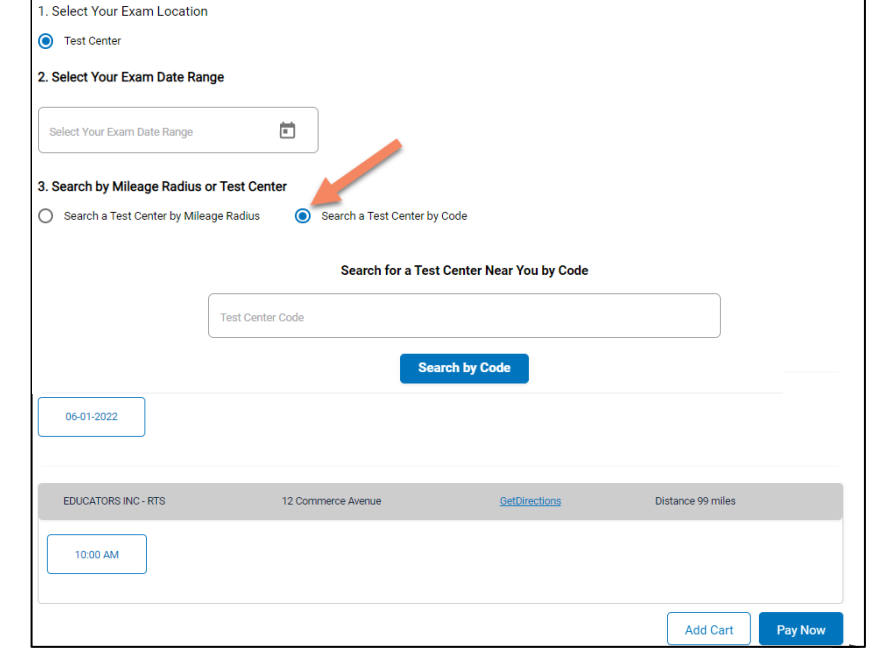

Step 5 – Enter Payment Information or Voucher in Shopping Cart

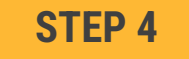

#### **OPTION #1: Pay by credit or debit card**

- 1. Enter your credit or debit card information
- 2. Select the "Pay" button

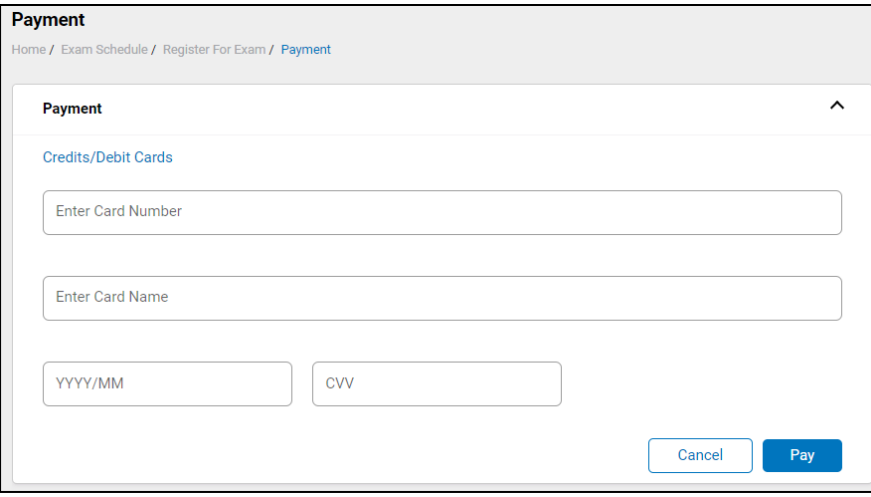

#### **OPTION #2: Apply voucher**

- 1. In the "Enter Promo Code" box, enter the voucher provided to you by your training program or sponsor
- 2. Select the "Apply Code" link"
- 3. Select the "Schedule Now" button

#### **IMPORTANT:** Be sure that the exam(s) in your shopping cart match the voucher type

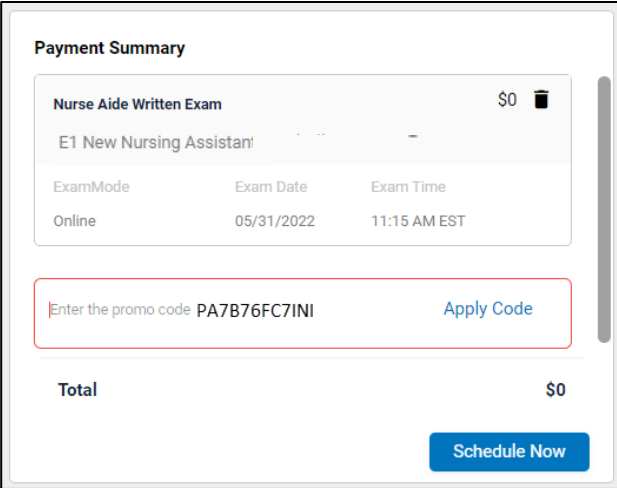